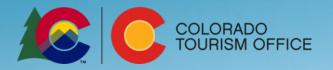

# **Online Portal Handbook**

| New User Registration2           |  |
|----------------------------------|--|
| Accessing Online Opportunities 3 |  |
| Submitting Online Reporting7     |  |

The Colorado Tourism Office provides support to our partners through a variety of opportunities from educational to funding (grants and scholarships). All opportunities can be accessed utilizing the <u>OEDIT online portal</u>. Detailed instructions for accessing the opportunities can be found below.

## New User Registration

**STEP 1**: Go to the <u>OEDIT online portal</u> (<u>https://oedit.secure.force.com/oedit/</u>). We suggest you use the following browsers: Chrome or Mozilla Firefox.

| COLORADC<br>Office of Economic De<br>& International Trade |                         |                                                                                                    | Login |
|------------------------------------------------------------|-------------------------|----------------------------------------------------------------------------------------------------|-------|
|                                                            | LOGIN                   |                                                                                                    |       |
|                                                            | Log in to view saved ap | do Office of Economic Development and International Trade (OEDIT) online application system.<br>oplications, check application status, or apply for funding opportunities. If you are a new user, the system<br>to approve your request. This may take up to 48 hours. You will receive a confirmation email as soon as your |       |
|                                                            |                         |                                                                                                    |       |
|                                                            | Username                | Username                                                                                                    |       |
|                                                            | Password                | Password                                                                                                    |       |
|                                                            |                         | Login                                                                                                    |       |
|                                                            |                         | Forgot Your Password?   New User?                                                                                                    |       |

STEP 2: If you do not have a log-in, click "New User?" and complete the new user registration information.

**NOTES:** 

- New user registration and verification takes 48 business hours. New users will receive an email with a temporary password that expires in 24 hours. If the temporary password expires, contact CTO for assistance: sami.wells@state.co.us.
- All users should be employed or on the board by the organization they are registering under. Vendors should not register or submit applications on behalf of client organizations.

| NEW USE                                                                                             | R REGISTRATION                                                                                                    |                                                                                                    |                                                                                                    |
|----------------------------------------------------------------------------------------------------|----------------------------------------------------------------------------------------------------|----------------------------------------------------------------------------------------------------|----------------------------------------------------------------------------------------------------|
| I. Contact                                                                                          | 2. Organization                                                                                                    | 3. Portal User                                                                                                    | 4. Registration Complete                                                                                                    |
| Lease use the name<br>f the parent<br>rganization receiving<br>he funds (often a city<br>r county). | TO THE COLORADO OFFICE OF ECONOMIC DEVELOPMENT /<br>asse enter your First Name, Last Name, and a va<br>asse enter ONLY the first two to three words of y<br>r org on the next screen. If you do not see your<br>organization.<br>S FOR THE ONLINE APPLICATION SYSTEM :<br>bygle Chrome, Mozilla Firefox or Safari. 3. If you<br>r Temporary Internet Files and Cache. 4. To res<br>wor the Username and Password fields. Type in<br>ail you a temporary password. When you log int<br>mpted to create a new password. For further as<br>waebe at leasa.schwaebe@state.co.us. | alid email address.<br>our organization, school, company,<br>organization among the selections,<br>1. Your Username is your Email. 2.<br>are getting a "blank screen" or "error<br>et your password click on Forgot Yo<br>your username which in most case<br>o the portal with your username and | DBA, or institution. You will select<br>then go back and try another word to<br>Use one of the preferred browsers;<br>or message" you need to clean out<br>bur Password? hyperlink located<br>s will be your email. The system will<br>d temporary password you will be |
| First Name                                                                                          | First Name                                                                                                    |                                                                                                    |                                                                                                    |
| Last Name                                                                                           | Last Name                                                                                                    |                                                                                                    |                                                                                                    |
| Email                                                                                               | Email                                                                                                    |                                                                                                    |                                                                                                    |
| Organization                                                                                        | Organization                                                                                                    |                                                                                                    |                                                                                                    |
|                                                                                                    | Submit                                                                                                    |                                                                                                    |                                                                                                    |

## Accessing Online Funding and Education Opportunities

**STEP 1**: Go to the <u>OEDIT online portal</u> (<u>https://oedit.secure.force.com/oedit/</u>). We suggest you use the following browsers: Chrome or Mozilla Firefox.

| COLORADO<br>Office of Economic De<br>& International Trade |                         |                                                                                                    | Login |
|------------------------------------------------------------|-------------------------|----------------------------------------------------------------------------------------------------|-------|
|                                                            | LOGIN                   |                                                                                                    |       |
|                                                            | Log in to view saved ap | do Office of Economic Development and International Trade (OEDIT) online application system.<br>oplications, check application status, or apply for funding opportunities. If you are a new user, the system<br>to approve your request. This may take up to 48 hours. You will receive a confirmation email as soon as your |       |
|                                                            |                         |                                                                                                    |       |
|                                                            | Username                | Username                                                                                                    |       |
|                                                            | Password                | Password                                                                                                    |       |
|                                                            |                         | Login                                                                                                    |       |
|                                                            |                         | Forgot Your Password?   New User?                                                                                                    |       |

**STEP 2:** Log-in using your username and password at <u>https://oedit.secure.force.com/oedit/</u>. If you forgot your password, click "Forgot Password?" for a new one to be generated.

**NOTE**: All users should be employed or on the board by the organization accessing the funding opportunity. Vendors should not submit applications under their name on behalf of clients.

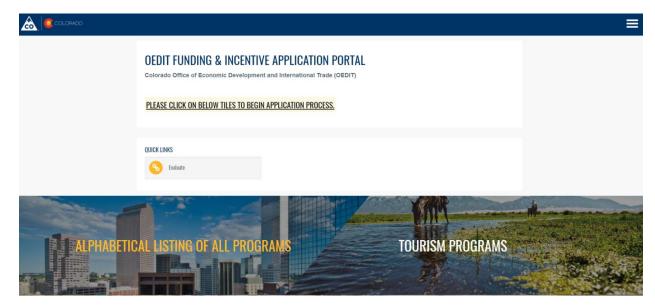

STEP 3: Click on the "Tourism Programs" tile to access available opportunity applications and submit reports.

**STEP 4:** On the "Tourism Programs" page, scroll down to "Apply for Opportunities" in order to access an opportunities' online application. Click on the name of the opportunity for which you want to apply or click on the blue APPLY button.

| APPLY FOR FUNDIN                             | g opportun                       | IITIES            |             |                      |        |
|----------------------------------------------|----------------------------------|-------------------|-------------|----------------------|--------|
| Click either the detail hyperlink or the     | action button to begin the ap    | oplication proces | S.          |                      |        |
| Details                                      | Category                         | Division          | Frequency   | Close Date/Time      | Action |
| FY20 Small Marketing Matching Grant          | Financial Support for<br>Tourism | Tourism<br>Office | Annual      | 8/16/2019 4:00<br>PM | Apply  |
| FY20 Rural Tourism Conference<br>Sponsorship | Financial Support for<br>Tourism | Tourism<br>Office | Semi-annual | 8/2/2019 4:00<br>PM  | Apply  |
| 2019 Governor's Tourism Conference           | Financial Support for            | Tourism           | Annual      | 7/26/2019 4:00       | Apply  |

STEP 5: Click the blue Apply button to access the application you want. (see image above)

STEP 6: On the Application detail, read the overview and scroll down to the bottom of the page and click "Apply Now".

STEP 7: The Application is created. Make sure to click "Next" to save and move to the next section.

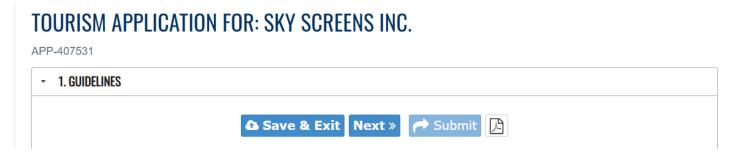

STEP 8: Click on "Submit" when your application is complete.

### NOTES:

- Once an application has been submitted, edits are not permitted.
- To download a copy of your application click on the PDF icon next to the "Submit" button.

| SUPPORTING | DOCUMENTS |
|------------|-----------|
|------------|-----------|

Certificate of Good Standing (5MB File Size Limit) Government entities in Colorado are exempt, however, in order to submit the application, please upl...

• Optional: Please upload letters of support from supporting individuals and organizations. Letters of support are not required but applications demonst...

• Optional: Please upload a letter of support from a land manager if the proposed location includes public lands.

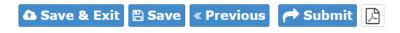

STEP 9: If you save a draft and come back to your application, you will need to click on the "Edit" button.

## **APPLY FOR OPPORTUNITIES**

Click either the detail hyperlink or the action button to begin the application process.

| Details                                | Category                | Division | Frequency | Close Date/Time | Action |
|----------------------------------------|-------------------------|----------|-----------|-----------------|--------|
| Colorado Dark Sky Certification Mentor | Development Support for | Tourism  |           | 11/10/2022 4:00 | Edit   |
| Program                                | Tourism                 | Office   |           | PM              |        |

**STEP 10:** To print or view your entire application, scroll past "Apply for Opportunities" and click the printer icon under "Edit/View My Applications".

#### **EDIT/VIEW MY APPLICATIONS** ACTION ICON INDEX: REPORT 📝 EDIT 🕞 PRINT n DELETE Page Size 20 • 2 1 of 1 (1 records total) 🖊 📢 Previous Next 🕨 📦 Primary Closing Fiscal Status Edit/View My Reports Actions ld Name Contact Date Year APP-10/13/2017 2017 FY2017 Marketing Matching Elizabeth Draft 🕑 🖨 匬 110770 Grant Final Report Orear

## Accessing Online Reports

STEP 1: Go to the <u>OEDIT online portal</u> (<u>https://oedit.secure.force.com/oedit/</u>) and log-in. We suggest you use the following browsers: Chrome or Mozilla Firefox.

| COLORADO<br>Office of Economic De<br>& International Trade | Login                 |                                                                                                    |  |
|------------------------------------------------------------|-----------------------|----------------------------------------------------------------------------------------------------|--|
|                                                            | LOGIN                 |                                                                                                    |  |
|                                                            | Welcome to the Colora | do Office of Economic Development and International Trade (OEDIT) online application system.                                                                                                    |  |
|                                                            |                       | pplications, check application status, or apply for funding opportunities. If you are a new user, the system<br>to approve your request. This may take up to 48 hours. You will receive a confirmation email as soon as your |  |
|                                                            |                       |                                                                                                    |  |
|                                                            | Username              | Username                                                                                                    |  |
|                                                            | Password              | Password                                                                                                    |  |
|                                                            |                       | Login                                                                                                    |  |
|                                                            |                       | Forgot Your Password?   New User?                                                                                                    |  |

STEP 2: Click on the "Tourism Programs" tile to access applications for available opportunities and submit reports.

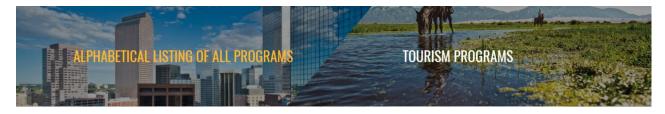

**STEP 3:** On the "Tourism Programs" page, scroll down to "Edit/View My Applications and Create Reports" and click on the orange icon next to the opportunity being reported on.

| <b>APP-</b><br>339381 | Meeting &<br>Events<br>Incentive | OEDIT | Sami<br>Wells | 6/30/2024 | 2024 | Submitted | <b>₽ ₽</b> |
|-----------------------|----------------------------------|-------|---------------|-----------|------|-----------|------------|
|                       | Rebate<br>Program                |       |               |           |      |           |            |

STEP 4: On the Application detail page click "Add New Report" and then follow the instructions.

## Edit/View My Reports

Add New Report
No recent records found.

STEP 5: On the New Reports detail page click "Create" and then follow the instructions for the report to be created.

| New Reports                                                       |                          |                               |                |           |           |
|-------------------------------------------------------------------|--------------------------|-------------------------------|----------------|-----------|-----------|
| « Go Back                                                         |                          |                               |                |           |           |
| 但 1 of 1 (1 records total)                                        | M 📢 Previous Next 🕨 💓    |                               |                | Page      | Size 20 🔻 |
| Name                                                              | Type Program             | Category                      | Division       | Frequency | Action    |
| FY2019 Large Competitive Marketing Matching Grant Mid-Term Report | Marketing Matching Grant | Financial Support for Tourism | Tourism Office | Annual    | Create    |

**STEP 6:** The Report is created. Make sure to click "Next" to save and move to the next section. Click on "Submit" when your report is complete.

## TOURISM APPLICATION FOR: SKY SCREENS INC.

APP-407531

| - 1. GUIDELINES |                                 |
|-----------------|---------------------------------|
|                 | û Save & Exit Next » ← Submit 🔀 |

**STEP 7:** If you save a draft and come back to your application, you will need to click on the blue "Edit" icon under "Edit/View My Reports."

## Edit/View My Reports

| Action Icon       | Index for the table b | _                                         | 🛱 Print                  |              | 🔟 Delete    |           |                |
|-------------------|-----------------------|-------------------------------------------|--------------------------|--------------|-------------|-----------|----------------|
| දී 1 of 1 (2 reco | ords total)           |                                           | vious Next 🕨 💓           |              |             |           | Page Size 20 ▼ |
| ID                | Parent Application Id | Name                                      |                          | Closing Date | Fiscal Year | Status    | Actions        |
| APP-115914        | APP-088736            | FY2017 Marketing Matching Grant Final Rep | ort                      | 12/22/2017   | 2017        | Submitted | ₽              |
| APP-198937        | APP-151136            | FY2019 Large Competitive Marketing Matchi | ng Grant Mid-Term Report | 3/30/2019    | FY19        | Draft     | 🕑 🖶 🛍          |

STEP 8: To print or view your entire report, click the printer icon under "Edit/View My Reports".

If you have any questions about the OEDIT online portal, please contact Sami Wells at sami.wells@state.co.us.